# **IEF-G9010 Series User's Manual**

Version 1.1, March 2021

www.moxa.com/product

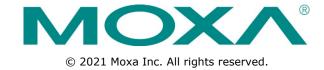

# **IEF-G9010 Series User's Manual**

The software described in this manual is furnished under a license agreement and may be used only in accordance with the terms of that agreement.

## **Copyright Notice**

© 2021 Moxa Inc. All rights reserved.

#### **Trademarks**

The MOXA logo is a registered trademark of Moxa Inc.

All other trademarks or registered marks in this manual belong to their respective manufacturers.

## **Disclaimer**

Information in this document is subject to change without notice and does not represent a commitment on the part of Moxa.

Moxa provides this document as is, without warranty of any kind, either expressed or implied, including, but not limited to, its particular purpose. Moxa reserves the right to make improvements and/or changes to this manual, or to the products and/or the programs described in this manual, at any time.

Information provided in this manual is intended to be accurate and reliable. However, Moxa assumes no responsibility for its use, or for any infringements on the rights of third parties that may result from its use.

This product might include unintentional technical or typographical errors. Changes are periodically made to the information herein to correct such errors, and these changes are incorporated into new editions of the publication.

## **Technical Support Contact Information**

#### www.moxa.com/support

#### **Moxa Americas**

Toll-free: 1-888-669-2872
Tel: +1-714-528-6777
Fax: +1-714-528-6778

#### Moxa Europe

Tel: +49-89-3 70 03 99-0 Fax: +49-89-3 70 03 99-99

#### <u>Moxa India</u>

Tel: +91-80-4172-9088 Fax: +91-80-4132-1045

#### Moxa China (Shanghai office)

Toll-free: 800-820-5036
Tel: +86-21-5258-9955
Fax: +86-21-5258-5505

#### **Moxa Asia-Pacific**

Tel: +886-2-8919-1230 Fax: +886-2-8919-1231

# **Table of Contents**

| 1.  | About the IEF-G9010 Series                               |      |
|-----|----------------------------------------------------------|------|
|     | Introduction                                             |      |
|     | Main Functions                                           |      |
| 2.  | Getting Started                                          |      |
|     | Getting Started Task List                                |      |
|     | Opening the Management Console                           |      |
|     | Changing the Administrator's Password                    | 2-4  |
| 3.  | The System Screens                                       | 3-1  |
|     | Device Information                                       |      |
|     | Secured Service Status                                   |      |
|     | System Resources                                         |      |
|     | WAN Interface Summary                                    |      |
|     | LAN Interface Summary                                    |      |
|     | Throughput/Connection                                    |      |
| 4.  | The Visibility Screens                                   |      |
|     | Viewing Asset Information                                | 4-2  |
|     | Viewing Real-time Network Application Traffic            |      |
| 5.  | The Network Screens                                      |      |
|     | Port Settings                                            |      |
|     | Configuring Port Settings                                |      |
|     | Port Mapping                                             |      |
|     | Network Interface                                        |      |
|     | Configuring the LAN Network Interface                    |      |
| _   |                                                          |      |
| 6.  | The NAT Screens                                          |      |
|     | NAT Rules                                                |      |
|     | Configuring 1-to-1 NAT Rules                             |      |
|     | Configuring Multi 1-to-1 NAT Rules                       |      |
|     | Application-layer Gateways (ALG)                         |      |
|     | Configuring ALG Settings                                 |      |
| 7.  | The Routing Screens                                      |      |
| /٠  | Static Routes                                            |      |
|     | Configuring Static Routes                                |      |
| 8.  | The Object Profiles Screens                              |      |
| 8.  | <del>-</del>                                             |      |
|     | Configuring IP Object Profile                            |      |
|     | Configuring Protocol Filter Profile                      |      |
|     | Specifying Commands Allowed in an ICS Protocol           |      |
|     | Advanced Settings for Modbus Protocol                    |      |
| 9.  | The Security Screens                                     | 9-1  |
| ٦.  | Cybersecurity                                            |      |
|     | Configuring Cybersecurity - Intrusion Prevention Setting |      |
|     | Configuring Cybersecurity – Denial of Service Prevention |      |
|     | Policy Enforcement                                       | 9-4  |
|     | Configuring Policy Enforcement                           |      |
|     | Adding Policy Enforcement Rules                          |      |
|     | Managing Policy Enforcement Rules                        | 9-6  |
| 10. | The Pattern Screens                                      | 10-1 |
|     | Viewing Device Pattern Information                       |      |
|     | Manually Updating the Pattern                            | 10-2 |
| 11. | The Log Screens                                          | 11-1 |
|     | Viewing Cybersecurity Logs                               | 11-2 |
|     | Viewing Policy Enforcement Logs                          |      |
|     | Viewing Protocol Filter Logs                             |      |
|     | Viewing Asset Detection Logs                             |      |
|     | Viewing System Logs                                      |      |
|     | Viewing Audit Logs                                       |      |
| 12. | The Administration Screens                               |      |
|     | Account Management                                       |      |
|     | Built-in User Accounts                                   |      |
|     | Adding a User Account                                    |      |
|     | CHARLING TOUL FASSWOLD                                   | 12-3 |

|     | Configuring Password Policy Settings                    | 12-4  |
|-----|---------------------------------------------------------|-------|
|     | System Management                                       |       |
|     | Configuring Device Name and Device Location Information |       |
|     | Configuring Control List Access from Management Clients |       |
|     | Configuring Management Protocols and Ports              |       |
|     | The Sync Setting Screen (Pro Version)                   | 12-6  |
|     | Enabling Management by SDC                              | 12-6  |
|     | The Syslog Screen                                       |       |
|     | Configuring Syslog Settings                             |       |
|     | Syslog Severity Levels                                  |       |
|     | Syslog Severity Level Mapping Table                     |       |
|     | The System Time Screen                                  |       |
|     | Configuring System Time                                 | 12-9  |
|     | The Back Up/Restore Screen                              |       |
|     | Backing Up a Configuration                              | 12-10 |
|     | Restoring a Configuration                               | 12-10 |
|     | The Firmware Management Screen                          | 12-11 |
|     | Viewing Device Firmware Information                     | 12-11 |
|     | Updating Firmware                                       | 12-11 |
|     | Rebooting and Applying Firmware                         | 12-12 |
|     | The Reboot System Screen                                | 12-12 |
|     | Rebooting the System                                    | 12-12 |
| 13. | . Supported USB Devices                                 | 13-1  |
|     | Pattern Loading Function                                |       |
|     | Procedure                                               |       |

# **Terms and Acronyms**

The following table lists the terms and acronyms used in this document.

| Term/Acronym | Definition                               |  |
|--------------|------------------------------------------|--|
| ALG          | Application Layer Gateway                |  |
| CEF          | Comment Event Format                     |  |
| CIDR         | Classless Inter-Domain Routing           |  |
| DPI          | Deep Packet Inspection                   |  |
| EWS          | Engineering Workstation                  |  |
| HMI          | Human-Machine Interface                  |  |
| ICS          | Industrial Control System                |  |
| IT           | Information Technology                   |  |
| NAT          | Network Address Translation              |  |
| SDC          | Security Dashboard Console               |  |
| OT           | Operational Technology                   |  |
| PLC          | Programmable Logic Controller            |  |
| SCADA        | Supervisory Control And Data Acquisition |  |

# **About the IEF-G9010 Series**

The following topics are covered in this chapter:

- □ Introduction
- Main Functions

# **Introduction**

The IEF-G9010 Series next generation firewalls are a highly integrated industrial multiport firewall with NAT and IPS functions. They are designed for Ethernet-based security applications in factory networks and provide an electronic security perimeter to protect critical cyber assets such as pump-and-treat systems in water stations, DCS systems in oil and gas applications, and PLC/SCADA systems in factory automation. The firewall's web-based console provides an intuitive graphical user interface for device configuration and security policy settings. The IEF-G9010 Series protects your individual assets with OT visibility, cybersecurity, and OT protocol whitelisting.

Traditionally, IT and OT operate on separate networks, each with their own transportation team, goals, and needs. In addition, industrial environments are equipped with tools and devices that are traditionally unable to interface with a corporate network, thus making provisioning security updates or patches in a timely manner difficult. Therefore, the demand for security products that provide comprehensive asset protection and visibility are on the rise.

Moxa Industrial Network Defense Solutions provide a wide range of security products that cover both the IT and OT layers. These easy-to-build solutions provide active and immediate protection to the Industrial Control System (ICS) environments with the following features:

- Certified industrial-grade hardware that comply with size, power consumption, durability for OT environments and have the ability to tolerate a wide range of temperature variations
- · Threat detection and interception against the spread of worms
- Intrusion Prevention System and Denial-of-Service (DoS) that target legacy vulnerable devices
- Virtual patch protection against OT device exploits

# **Main Functions**

The IEF-G9010 Series is a transparent network security device. Below are the main functions of the product:

### **Extensive Support for Industrial Protocols**

The IEF-G9010 Series supports the identification of a wide range of industrial control protocols, including Modbus and other protocols used by industry leaders such as Siemens, Mitsubishi, Schneider Electric, ABB, Rockwell, Omron, and Emerson. In addition to allowing OT and IT security system administrators to work together, this feature also allows the flexibility to deploy defense measures in appropriate network segments and seamlessly connects them to existing factory networks.

### **Policy Enforcement for Mission-critical Machines**

The IEF-G9010 Series core technology allows administrators to maintain a policy enforcement database. By analyzing Layer 3 to Layer 7 network traffic between mission-critical production machines, policy enforcement executes filtering of control commands within the protocols and blocks traffic that is not defined in the policy rules. This feature can help prevent unexpected operations, block unknown network attacks, and block other traffic that matches the policy for sending data to these mission-critical machines.

### Improve Shadow OT Visibility by Integrating IT and OT Networks

The IEF-G9010 Series integrates and coordinates your IT and OT networks with each other and grant visibility of your shadow OT environment.

### **Intrusion Prevention and Intrusion Detection**

IPS/IDS provides a powerful, up-to-date, first line of defense against known threats. Vulnerability filtering rules provide effective protection against all potential exploits at the network level. Manufacturing personnel manage patching and updating, providing pre-emptive protection against critical production failures, and additional protection for old or terminated software.

#### Switch Between Two Flexible Modes, 'Monitor' & 'Prevention'

The IEF-G9010 Series flexibly switches between 'Monitor' and 'Prevention' modes. The 'Monitor' mode will log traffic without interfering, while 'Prevention' mode will filter traffic based on policies you create. These modes work together to preserve your productivity while maximizing security.

## **Top Threat Intelligence and Analytics**

The IEF-G9010 Series provides advanced protection against unknown threats with its up-to-date threat information.

#### **Centralized Management**

Security Dashboard Console (SDC) provides a graphical user interface for policy management in compliance with a manufacturing SOP. It centrally monitors operations information, edits network protection policies, and sets patterns for attack behaviors.

The following protections are deployed throughout the entire information technology (IT) and operational technology (OT) infrastructure. These include:

- · A centralized policy deployment and reporting system
- Full visibility into assets, operations, and security threats
- IPS and policy enforcement configurations can be assigned per device group, allowing all devices in the same device group to share the same policy configuration
- Management permissions for device groups can be assigned per user account

#### Flexible Segmentation and Isolation

The IEF-G9010 Series is the ideal solution to segment a network into easily manageable security zones. The firewall can isolate connectivity between the different facilities and production zones to increase security against outside attacks and to create highly secure isolated network zones that can contain threats if they occur.

# **Getting Started**

| This chapter describes the IEF-G9010 Series and how to get started with configuring the initial settings. |
|----------------------------------------------------------------------------------------------------|
|----------------------------------------------------------------------------------------------------|

The following topics are covered in this chapter:

- ☐ Getting Started Task List
- ☐ Opening the Management Console
- ☐ Changing the Administrator's Password

IEF-G9010 Series Getting Started

# **Getting Started Task List**

This task list provides a high-level overview of all procedures required to get the IEF-G9010-2MGSFP Series up and running as quickly as possible. Each step links to more detailed instructions later in the document.

### Steps Overview:

1. Open the management console.

For more information, see Opening the Management Console.

2. Change the administrator password.

For more information, see Changing the Administrator's Password.

3. Configure the link speed of the Ethernet ports to suit the network environment.

For more information, see Configuring Port Settings.

4. Change the default web interface IP address.

The default IP address is 192.168.127.254 and is bound to the LAN1 port.

For more information, see Configuring LAN Network Interface.

5. Configure the network interface.

For more information, see *The Network Screens*.

6. Configure the system time.

For more information, see Configuring System Time.

7. (Optional) Configure the Syslog settings.

For more information, see Configuring Syslog Settings.

8. Configure Object Profiles.

For more information, see The Object Profiles Screens.

9. Configure security policies.

For more information, see The Security Screens.

10. Configure the device name and device location information.

For more information, see Configuring Device Name and Device Location Information.

11. (Optional) Configure access control list from management clients.

For more information, see Configuring Control List Access from Management Clients.

12. (Optional) Configure management protocols and ports.

For more information, see Configuring Management Protocols and Ports.

13. (Optional) Update the DPI (Deep Packet Inspection) pattern for the device.

For more information, see Manually Updating the Pattern.

14. (Optional) Enabling Management by SDC.

For more information, see Enabling Management by SDC.

15. (Optional) Configure the password policy.

For more information, see *Configuring Password Policy Settings*.

IEF-G9010 Series Getting Started

# **Opening the Management Console**

The IEF-G9010 Series provides a built-in management web console that you can use to configure and manage the product. View the management console using a web browser.

Note: View the management console using Google Chrome version 63 or later; Firefox version 53 or later; Safari version 10.1 or later; or Edge version 15 or later.

### Steps:

1. In a web browser, type the address of the IEF-G9010 Series in the following format: https://192.168.127.254, and the logon screen appears.

### NOTE

The default IP address of the IEF-G9010 Series is 192.168.127.254 with subnet 255.255.255.0. Before connecting a PC/Laptop to the IEF-G9010 Series, the PC's IP address should be set to an IP address that is able to access the default IP address. After that, connect the PC and the IEF-G9010 Series using an Ethernet cable.

#### NOTE

The IEF-G9010 Series uses an automatically generated self-signed SSL certificate to encrypt communications to and from the client accessing the device. Given that the certificate is self-signed, most browsers will not trust the certificate and will give a warning that the certificate being used is not signed by a known authority.

NOTE For security reasons, the web management console can be only be accessed through port 1.

- 2. Input the logon credentials (user ID and password). Use the default administrator logon credentials when logging on for the first time:
  - User ID: adminPassword: moxa

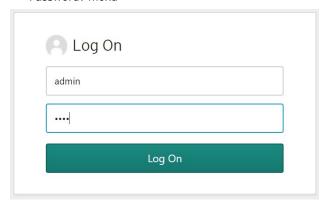

- 3. Click Log On
- 4. When you log on for the first time, the IEF-G9010 Series will request you to create a new admin account and change the default password for security reasons.

IEF-G9010 Series Getting Started

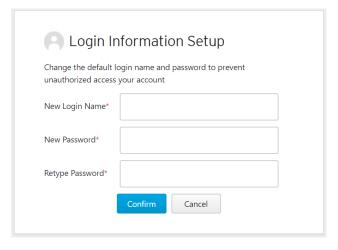

5. The logon screen will pop out again. Please use the new admin account and password to log on.

# Changing the Administrator's Password

To change the password of the IEF-G9010 Series, you have to log in to a web browser with proper credentials first.

#### Steps:

- 1. In a web browser, type the address of the IEF-G9010 Series in the following format: https://192.168.127.254, and the logon screen will appear.
- 2. Log in as the administrator.
- 3. Click the admin account icon at the top-right corner and select [Change Password].
- 4. Proceed to change the password.

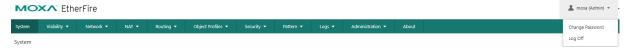

**NOTE** 

If you accidentally forget the administrator account and password, the only way to retrieve your administration access is to reset IEF-G9010 to factory default. To reset the IEF-G9010 to factory default, press and hold the reset button for more than 10 seconds. The MANAGED LED will begin to blink every half-second, which means the system is resetting itself to factory default. DO NOT power off the device when loading default settings.

# **The System Screens**

Monitor your system information, system status, and system resource usage on the system screen.

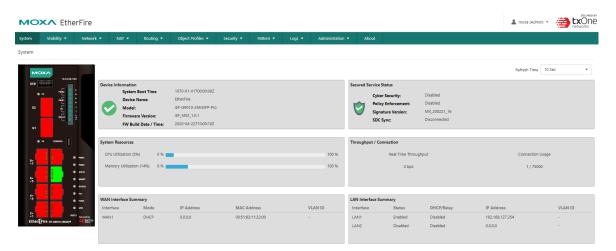

The following topics are covered in this chapter:

- **□** Device Information
- ☐ Secured Service Status
- ☐ System Resources
- WAN Interface Summary
- □ LAN Interface Summary
- ☐ Throughput/Connection

# **Device Information**

This widget shows the system boot time, device name, model, firmware version, and firmware build date and time.

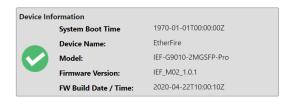

# **Secured Service Status**

This widget shows the status of the device's security services, the current pattern version, and the sync status with SDC.

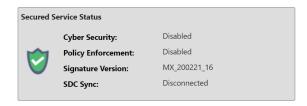

# **System Resources**

This widget shows resource usage on the device.

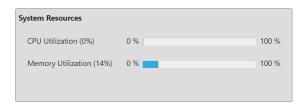

| Item               | Description                              |  |
|--------------------|------------------------------------------|--|
| CPU Utilization    | Real-time CPU utilization %              |  |
|                    | (according to the refresh time settings) |  |
| Memory Utilization | Real-time memory utilization %           |  |
|                    | (according to the refresh time settings) |  |

# **WAN Interface Summary**

This widget shows a summary of information for the WAN interface.

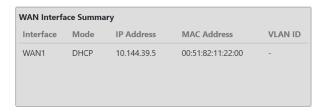

# **LAN Interface Summary**

This widget shows a summary of information for the LAN and LAN2 interfaces.

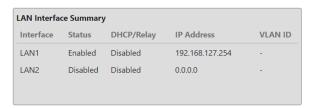

# **Throughput/Connection**

This widget shows the real-time throughput and connection usage of the device.

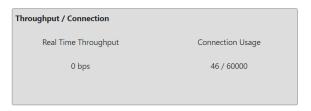

# **The Visibility Screens**

The Visibility screen gives you an overview of asset visibility of your managed assets. The screens provide you with timely and accurate information on the assets that are managed by the IEF-G9010 Series.

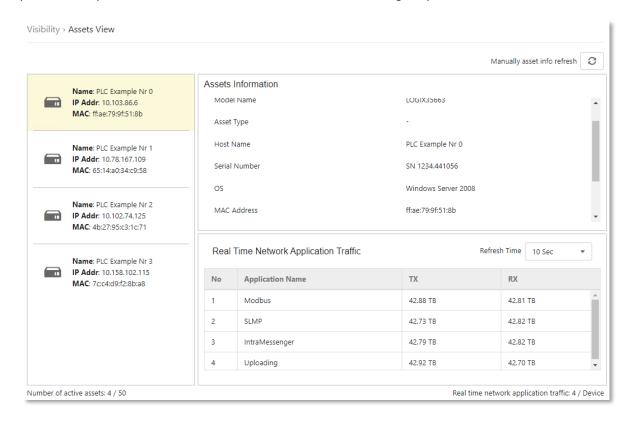

The assets, listed on the screen, are automatically detected by the IEF-G9010 Series devices.

**NOTE** The term **asset** in this chapter refers to the devices or hosts that are protected by the IEF-G9010 Series.

The following topics are covered in this chapter:

- □ Viewing Asset Information
- ☐ Viewing Real-time Network Application Traffic

# **Viewing Asset Information**

## Steps:

- 1. Go to [Visibility]  $\rightarrow$  [Assets View].
- 2. Click an asset icon and view its detailed information.

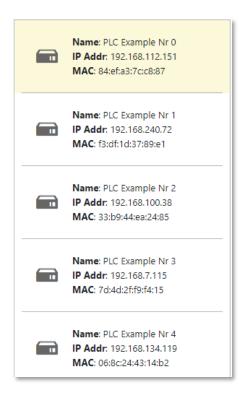

3. The [Assets Information] pane shows the following information for the asset:

| Field         | Description                                 |  |
|---------------|---------------------------------------------|--|
| Vendor Name   | The vendor name of the asset.               |  |
| Model Name    | The model name of the asset.                |  |
| Asset Type    | The asset type of the asset.                |  |
| Host Name     | The name of the asset.                      |  |
| Serial Number | The serial number of the asset.             |  |
| OS            | The operating system of the asset.          |  |
| MAC Address   | The MAC address of the asset.               |  |
| IP Address    | The IP address of the asset.                |  |
| First Seen    | The date and time the asset was first seen. |  |
| Last Seen     | The date and time the asset was last seen.  |  |

# **Viewing Real-time Network Application Traffic**

## Steps:

- 1. Go to [Visibility]  $\rightarrow$  [Assets View].
- 2. Click an asset icon and view its detailed information.
- 3. The [Real Time Network Application Traffic] pane shows a list of network traffic statics of the asset

| Field            | Description                                         |  |
|------------------|-----------------------------------------------------|--|
| No.              | Ordinal number of the application traffic.          |  |
| Application Name | The application type of the traffic.                |  |
| TX               | The amount of traffic transmitted for this traffic. |  |
| RX               | The amount of traffic received for this traffic.    |  |

| NOTE Click | k the [Manual Asset Info Refresh] to refresh the information displayed. |
|------------|-------------------------------------------------------------------------|
|------------|-------------------------------------------------------------------------|

| NOTE | Specify the refresh time under the [Refresh Time] dropdown menu. |
|------|------------------------------------------------------------------|
|      |                                                                  |

# **The Network Screens**

This chapter describes how to configure the physical ports and network interfaces of the IEF-G9010 Series devices.

The following topics are covered in this chapter:

- □ Port Settings
  - Configuring Port Settings
- □ Port Mapping
- Network Interface
  - > Configuring the LAN Network Interface
  - > Configuring the WAN Network Interface

# **Port Settings**

The [Port Settings] tab allows you to enable or disable the ports and configure the port link speed.

**NOTE** The term **Port** in the document refers to physical ports to which network cables are connected.

## **Configuring Port Settings**

## Steps:

1. Go to [Network] → [Port Settings].

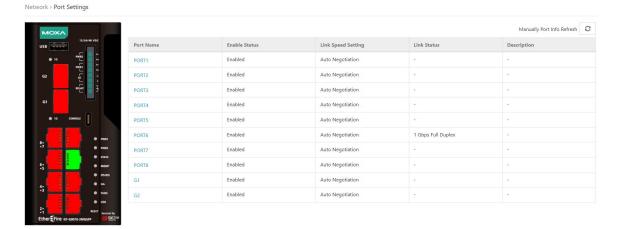

- 2. Click on a port in the [Port Name] column to configure the port.
- 3. Use the toggle to enable or disable the port.
- 4. Select the port speed and negotiation method from the [Link Speed] drop-down menu.
- 5. (Optional) Enter a description for the port.
- 6. Click Ok.

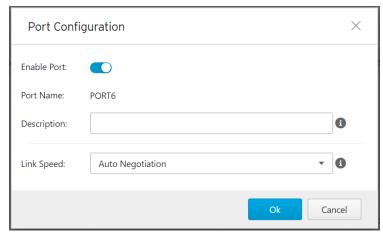

**NOTE** The panel image on the page shows a graphical representation of the ports on the device that are connected.

**NOTE** Click the [Manual Port Info Refresh] button in the top-right to refresh the displayed information manually.

# **Port Mapping**

Use the [Port Mapping] tab to view the port and interface mapping.

#### **Steps**

1. Go to [Network]  $\rightarrow$  [Port Mapping].

The Port Mapping tab will appear. This tab shows the mapping between the physical ports and the WAN and LAN interfaces.

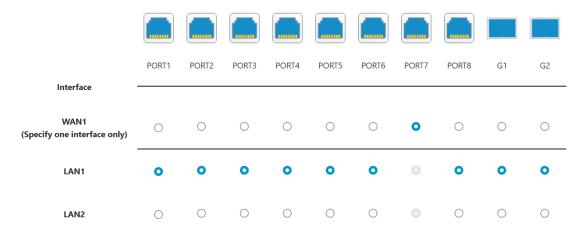

# **Network Interface**

Use the [Network Interface] tab to configure the following settings:

- The settings of the device's network interfaces
- DHCP settings on the LAN interface
- The WAN connection type

**NOTE** The term **Network Interface** or **Interface** in this document refers to the logical interface that maps to one or more physical ports.

**NOTE** The default web management console IP address is **198.168.127.254** and is bound to the LAN1 network interface.

# **Configuring the LAN Network Interface**

### Steps:

Go to [Network] → [Network Interface].
 The Network Interface tab will appear.

| Interface | On / Off | Connection Type       | IP Address      | Mask          | VLAN ID | Description |
|-----------|----------|-----------------------|-----------------|---------------|---------|-------------|
| WAN1      | On       | DHCP Client           | 0.0.0.0         | 0.0.0.0       | -       | -           |
| LAN1      | On       | DHCP Service Disabled | 192.168.127.254 | 255.255.255.0 | -       | -           |
| LAN2      | Off      | DHCP Service Disabled | 0.0.0.0         | 0.0.0.0       | -       | -           |

Click on LAN1 or LAN2 in the [Interface] column to configure the port.The Edit Network Interface window will appear.

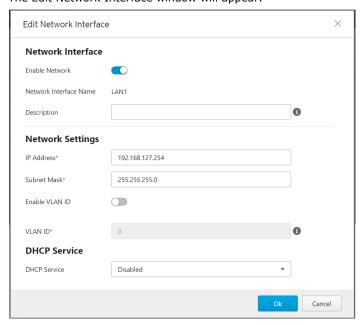

- 3. Use the toggle to enable or disable the interface.
- 4. (Optional) Enter a descriptive name for the interface.
- 5. In the [Network Settings] section, configure the following settings:
  - a. IP Address: Enter a valid IP address.
  - b. Subnet Mask: Enter the subnet mask.
  - c. (Optional) Enable VLAN ID : Use the toggle to enable disable VLAN ID tagging.
  - d. (Optional) **VLAN ID**: If VLAN ID is enabled, specify a VLAN ID.
- 6. In the [DHCP Service] section, choose the DHCP Service mode:
  - a. **Disabled**: Disable DHCP services on the interface.
  - b. **DHCP Service**: Enable DHCP services on the interface. Configure the following additional settings:

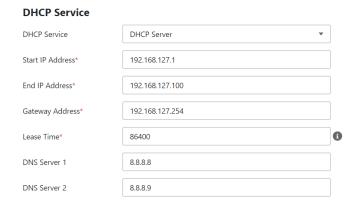

- i. Start IP Address: Enter the starting IP address of the DHCP address pool.
- ii.  $\,$  End IP Address: Enter the ending IP address of the DHCP address pool.
- iii.  ${f Gateway\ Address}$ : Enter the gateway IP address that will be assigned to DHCP clients.
- iv. **Lease Time**: Specify the time (in seconds) that a client device can use the assigned IP address provided by the DHCP server.

v. (Optional) **DNS Server 1,2**: Enter the primary and secondary DNS server that will be assigned to DHCP clients.

c. **DHCP Relay**: Configure the interface to act as a relay to a remote DHCP server. Configure the following additional settings:

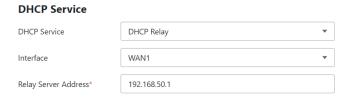

- i. Relay Server Address: Enter the IP address of the remote DHCP server.
- 7. Click **Ok**.

# **Configuring the WAN Network Interface**

### Steps:

Go to [Network] → [Network Interface].
 The Network Interface tab will appear.

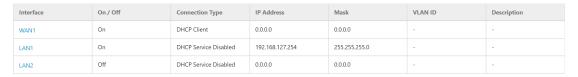

2. Click on **WAN1** in the [Interface] column to configure the port.

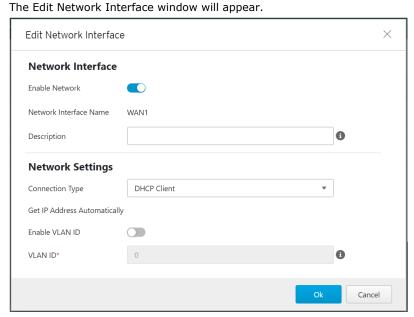

- 3. Use the toggle to enable or disable the interface.
- 4. (Optional) Enter a descriptive name for the interface.
- 5. In the [Network Settings] section, choose a Connection Type:

a. **Static IP**: Configure a static IP address for this interface. Configure the following additional settings:

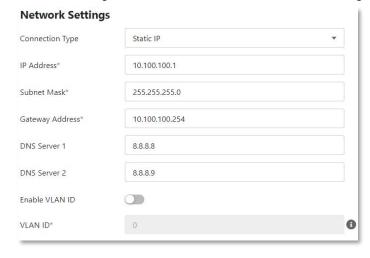

- i. IP Address: Enter a valid IP address.
- ii. Subnet Mask: Enter the subnet mask.
- iii. Gateway Address: Enter the gateway IP address.
- iv. (Optional) **DNS Server 1,2**: Enter the primary and secondary DNS server.
- v. (Optional) Enable VLAN ID: Use the toggle to enable disable VLAN ID tagging.
- vi. (Optional) VLAN ID: If VLAN ID is enabled, specify a VLAN ID.
- b. **DHCP Client**: Configure the interface as a DHCP client that will receive its IP address information from a DHCP server. Configure the following additional settings:

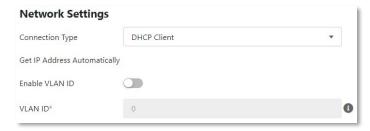

- i. (Optional) Enable VLAN ID: Use the toggle to enable disable VLAN ID tagging.
- ii. (Optional) VLAN ID: If VLAN ID is enabled, specify a VLAN ID.
- 6. Click Ok.

# **The NAT Screens**

This chapter describes how to configure Network Address Translation (NAT) rules and how to enable or disable application-layer gateways (ALG).

The following topics are covered in this chapter:

#### ■ NAT Rules

- ➤ Configuring 1-to-1 NAT Rules
- > Configuring Multi 1-to-1 NAT Rules
- Configuring Port Forwarding

## ☐ Application-layer Gateways (ALG)

Configuring ALG Settings

# **NAT Rules**

Use the [NAT] tab to configure the following settings:

• 1-to-1: The simplest form of NAT for point-to-point translation of IP addresses.

1-to-N: This form of NAT maps multiple private hosts to a single public IP address. When packets
travel from the private network to a public network, the source IP address will be changed. Similarly,
when packets travel from a public network into the private network, their destination IP address will
be changed.

Port forwarding address translation for incoming traffic on the WAN interface.

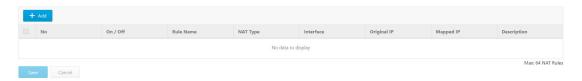

The following table describes the basic tasks you can perform from the [NAT Rule] tab.

| Task              | Description                                            |
|-------------------|--------------------------------------------------------|
| Add a NAT rule    | Click <b>Add</b> to create a new NAT rule.             |
| Edit a NAT rule   | Click on the name of an existing NAT rule to edit it.  |
| Delete a NAT rule | Select one or more NAT rules and click <b>Delete</b> . |
| Copy a NAT rule   | Select one or more NAT rules and click <b>Copy</b> .   |

# **Configuring 1-to-1 NAT Rules**

1-on-1 NAT rules allow you to map a destination IP address for incoming traffic to an IP address within the local network and vice versa. That is, these rules can also allow you to map a source IP address from your local network to outgoing traffic.

### Steps:

Go to [NAT] > [NAT Rule].
 The NAT Rule tab will appear.

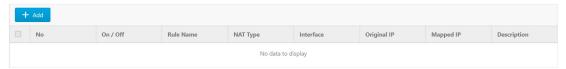

- 2. Do one of the following:
  - a. Click  $\boldsymbol{Add}$  to create a new rule.
  - b. Click on the name of an existing NAT rule to edit it.

3. Configure the following settings:

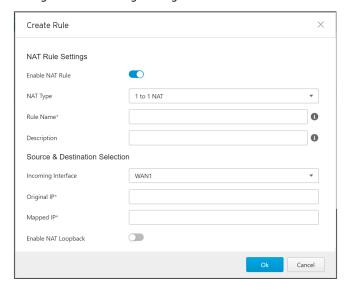

- a. Enable NAT Rule: Use the toggle to enable or disable the NAT rule.
- b. NAT Type: Select 1 to 1 NAT from the drop-down list.
- c. Rule Name: Enter a name for the rule.
- d. (Optional) **Description**: Enter a description for the rule.
- e. **Incoming Interface**: Select the interface that will process incoming traffic for this rule from the drop-down list.
- f. **Original IP**: Enter the destination IP to be translated. When the device receives packets on the interface in the [Incoming Interface] setting, if the destination IP of the packet matches the [Original IP], it will be changed to the [Mapped IP].
- g. **Mapped IP**: Enter the IP address the [Original IP] will be mapped to. This is usually a private IP address within your local network.
- h. (Optional) **Enable NAT Loopback**: Use the toggle to enable or disable NAT loopback.
- 4. Click **Ok** to close the Create Rule window.
- 5. On the Rules overview page, click **Save** to save your settings.

# Configuring Multi 1-to-1 NAT Rules

1-to-N NAT rules allow you to map a public destination IP for incoming traffic to multiple private IP addresses within the local network and vice versa. That is, these rules can also allow you to map a source IP address from your local network to outgoing traffic.

The following table shows an example:

| Original Destination IP | Mapped Destination IP |
|-------------------------|-----------------------|
| 172.1.1.5               | 192.168.100.5         |
| 172.1.1.20              | 192.168.100.20        |
| 172.1.1.50              | 192.168.100.50        |
| 172.1.1.69              | 192.168.100.69        |

### Steps:

Go to [NAT] > [NAT Rule].
 The NAT Rule tab will appear.

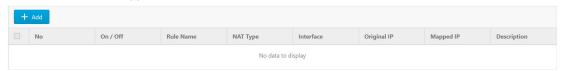

2. Do one of the following:

- a. Click Add to create a new rule.
- b. Click on the name of an existing NAT rule to edit it.
- 3. Configure the following settings:

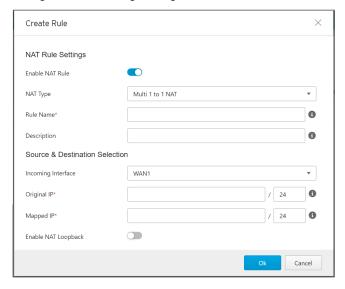

- a. Enable NAT Rule: Use the toggle to enable or disable the NAT rule.
- b. NAT Type: Select Multi 1 to 1 NAT from the drop-down list.
- c. Rule Name: Enter a name for the rule.
- d. (Optional) **Description**: Enter a description for the rule.
- Incoming Interface: Select the interface that will process incoming traffic for this rule from the drop-down list.
- f. **Original IP**: Enter the destination IP addresses to be translated using CIDR (Classless Inter-domain Routing) format, for example 172.1.1.0/24. When the device receives packets on the interface in the [Incoming Interface] setting, if the destination IP of the packet matches the [Original IP], it will be changed to the [Mapped IP]. These IP addresses are usually assigned by the ISP (Internet Service Provider).
- g. **Mapped IP**: Enter the IP addresses the [Original IP] will be mapped to using the CIDR (Classless Inter-domain Routing) format, for example 192.168.100.0/24. This is usually a private IP address within your local network.
- h. (Optional) Enable NAT Loopback: Use the toggle to enable or disable NAT loopback.
- 4. Click **Ok** to close the Create Rule window.
- 5. On the Rules overview page, click **Save** to save your settings.

# **Configuring Port Forwarding**

Port forwarding rules allow you to map a host IP address to forward incoming traffic to another IP address within the local network.

### Steps:

Go to [NAT] > [NAT Rule].
 The NAT Rule tab will appear.

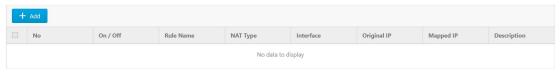

- 2. Do one of the following:
  - a. Click Add to create a new rule.
  - b. Click on the name of an existing NAT rule to edit it.

3. Configure the following settings:

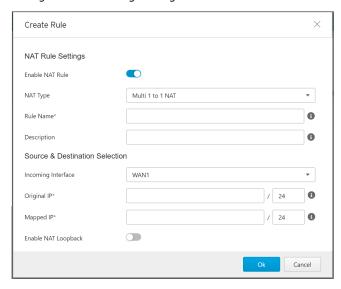

- a. Enable NAT Rule: Use the toggle to enable or disable the NAT rule.
- b. NAT Type: Select Port Forward from the drop-down list.
- c. Rule Name: Enter a name for the rule.
- d. (Optional) **Description**: Enter a description for the rule.
- Incoming Interface: Select the interface that will process incoming traffic for this rule from the drop-down list.
- f. **Protocol**: Select the protocol that will be processed by the rule.
- g. **Original IP**: Enter the port range to be translated. When the device receives packets on the interface in the [Incoming Interface] setting, if the destination IP of the packet matches the [Original IP], it will be changed to the [Mapped IP] IP address and port range.
- h. **Mapped IP**: Enter the IP address and port range the [Original IP] will be mapped to. This is usually a private IP address within your local network.
- i. (Optional) **Enable NAT Loopback**: Use the toggle to enable or disable NAT loopback.
- 4. Click **Ok** to close the Create Rule window.
- 5. On the Rules overview page, click Save to save your settings.

# **Application-layer Gateways (ALG)**

An application-layer gateway (ALG) allows client applications with server applications through server ports that are opened to client applications. These ports are usually dynamically assigned in the application protocol. An ALG understands application protocols, recognizes application-specific commands, and helps open device ports to enable communications. Without ALG, client applications like FTP would be unable to transfer files when the FTP client is located within a NAT network.

Use the [ALG Settings] tab to configure the following settings:

Enable or disable the FTP, SIP, and H.323 ALG

# **Configuring ALG Settings**

## Steps:

Go to [NAT] > [ALG].
 The ALG Settings tab will appear.

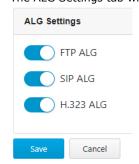

- 2. Use the toggles to enable or disable the FTP, SIP, and  ${\rm H.323~ALG.}$
- 3. Click **Save**.

# **The Routing Screens**

This chapter describes how to configure and view static routes on the device.

The following topics are covered in this chapter:

## **□** Static Routes

Configuring Static Routes

# **Static Routes**

Static routes are generally used when no appropriate dynamic route is available, or when you want traffic to follow a specific route as opposed to following the dynamic route that is automatically learned and generated by the device.

Use the [Static Route] tab to view a list of all configured static routes on the device and create new or edit existing static routes.

The following table describes the basic tasks you can perform from the [Static Route] tab.

| Task                | Description                                                |
|---------------------|------------------------------------------------------------|
| Add a static route  | Click <b>Add</b> to create a new static route.             |
| Edit a static route | Click on the name of an existing static route to edit it.  |
| Delete a static     | Select one or more static routes and click <b>Delete</b> . |
| route               |                                                            |
| Copy a static       | Select one or more static routes and click <b>Copy</b> .   |
| route               |                                                            |

# **Configuring Static Routes**

## Steps:

- Go to [Routing] > [Static Route].
   The Static Route tab will appear.
- 2. Do one of the following:
  - a. Click Add to create a new static route.
  - b. Click on the name of an existing static route to edit it.
- 3. Configure the following settings:

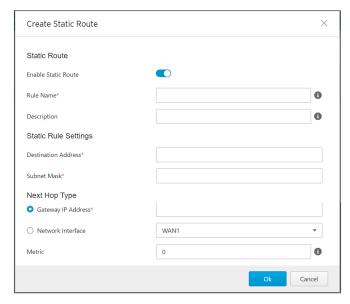

- a. **Enable Static Route**: Use the toggle to enable or disable the route.
- b. Rule Name: Enter a name for the route.
- c. (Optional) **Description**: Enter a description for the route.
- d. **Destination Address**: Enter the route's destination address.
- e. **Subnet Mask**: Enter the subnet mask. If the destination is a single IP address, the subnet should be set to 255.255.255.255. If the destination is a subnet, enter the subnet mask to match the destination IP range, for example 255.255.255.0.
- f. Configure the Next Hop Type.

- i. **Gateway IP Address**: If the next hop is a gateway, enter the gateway's IP. The gateway must be in the same network as the forwarding interface.
- ii. **Network Interface**: If the next hop is an interface on the device, select the interface from the drop-down menu.
- g. **Metric**: Enter a metric for the route. This determines which static route to use based on the specified metric. A lower number represents a higher priority.
- 4. Click **Ok**
- 5. Click **Save** to save the route.

# **The Object Profiles Screens**

Object profiles simplify policy management by storing configurations that can be used by the IEF-G9010 Series.

You can configure the following types of object profiles for this device:

- IP Object Profile: Contains the IP addresses that you can apply to a policy rule.
- **Service Object Profile:** Contains the service definitions that you can apply to a policy rule. TCP port range, UDP port range, ICMP, and custom protocol number are defined here.
- **Protocol Filter Profile:** Contains more sophisticated and advanced protocol settings that you can apply to a policy rule. Details of ICS (Industrial Control System) protocols are defined here.

The following table describes the tasks you can perform when you view a list of the profiles:

| Task             | Description                                     |
|------------------|-------------------------------------------------|
| Add a profile    | Click [Add] to create a new profile.            |
| Edit a profile   | Click a profile name to edit the settings.      |
| Delete a profile | Select one or more profiles and click [Delete]. |
| Copy a profile   | Select on profile and click [Copy].             |

The following topics are covered in this chapter:

- □ Configuring IP Object Profile
- □ Configuring Service Object Profile
- □ Configuring Protocol Filter Profile
  - Specifying Commands Allowed in an ICS Protocol
  - Advanced Settings for Modbus Protocol

# **Configuring IP Object Profile**

You can configure the IP address in an IP object profile, which can be used by other policy rules. The types of IP address you can assign are:

- · Single IP address
- IP ranges
- IP Subnets

### Steps:

- 1. Go to [Object Profile] → [IP Object Profile].
- 2. Do one of the following:
  - Click [Add] to create a profile.
  - Click a profile name to edit settings.

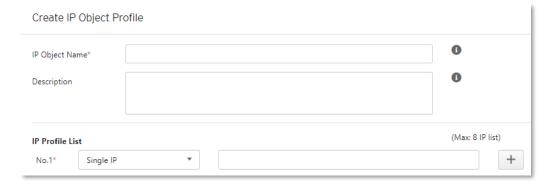

- 3. Type a descriptive name for the IP Object Name field.
- 4. Type a description.
- 5. Under the [IP Object List], specify an IP address, an IP range, or an IP subnet.
- 6. If you want to add another entry, click the + button.
- 7. Click [OK].

# **Configuring Service Object Profile**

In a service object profile, you can define the following:

- · TCP protocol port range
- UDP protocol port range
- ICMP protocol type and code
- · Custom protocol with specified protocol number

**NOTE** The term 'protocol number' refers to the protocol number defined in the internet protocol suite.

#### Steps:

- 1. Go to [Object Profile] → [Service Object Profile].
- 2. Do one of the following:
  - Click [Add] to create a profile.
  - Click a profile name to edit settings.

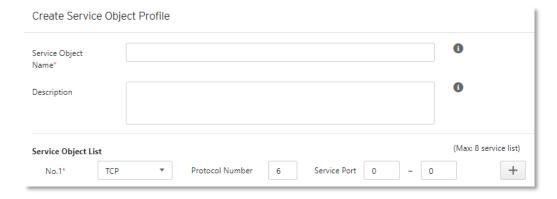

- 3. Type a descriptive name for the Service Object Profile.
- 4. Type a description.
- 5. Provide one of the following definitions:
- 6. TCP protocol and its port range
- 7. UDP protocol and its port range
- 8. ICMP protocol and its type and code
- 9. Custom protocol with specified protocol number
- 10. If you want to add another entry, click the + button.
- 11. Click [OK].

## **Configuring Protocol Filter Profile**

A protocol filter profile contains more sophisticated and advanced protocol settings that you can apply to a policy rule.

The following can be configured in a protocol filter profile:

- Details of ICS protocols, including:
  - > Modbus
  - ➤ CIP
  - > S7COMM
  - > S7COMM\_PLUS
  - > PROFINET
  - ➤ SLMP
  - > FINS
- General Protocols, including:
  - ➤ HTTP
  - ► FTP
  - ➤ SMB
  - ➤ RDP
  - ➤ MQTT

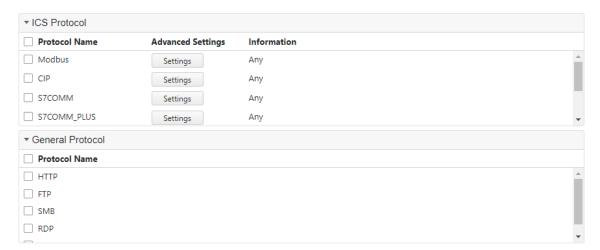

### **Specifying Commands Allowed in an ICS Protocol**

When configuring an ICS protocol, you can specify which commands will be included in the protocol profile, as the following picture shows.

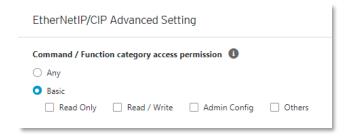

### **Advanced Settings for Modbus Protocol**

The device features more detailed configurations for the Modbus ICS protocol. Through the [Advanced Settings] pane, you can further specify the code/function, unit ID, and address/addresses range against which the function will operate.

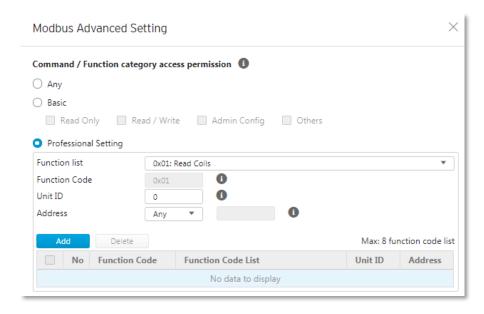

#### Steps:

- 1. Go to [Object Profile] → [Protocol Filter Profile].
- 2. Click [Add] to add a protocol filter profile, and the [Create Protocol Filter Profile] screen will appear.

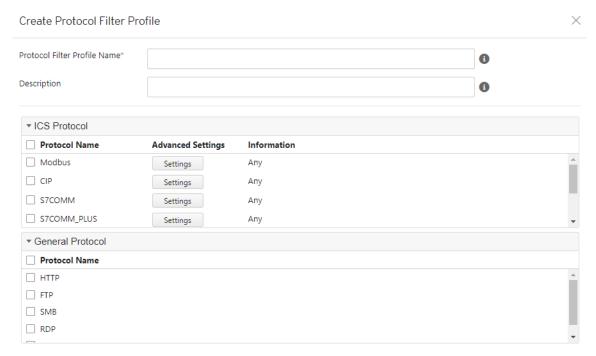

- 3. Type a protocol filter profile name.
- 4. Type a description.

- 5. In the [ICS Protocol] pane, select the protocols you want to include in the protocol filter.
  - a. Click [Settings] next to a protocol, and select one of the following:
    - Any Specify all available commands or function access in this protocol.
    - **Basic** Multiple selections of the following:
      - Read Only: Read commands sent from HMI (Human-Machine Interface) / EWS (Engineering Work Station) / SCADA (Supervisory Control and Data Acquisition) to PLC (Programmable Logic Controller).
      - > Read/Write: Read and write commands sent from HMI/EWS/SCADA to PLC.
      - Admin Config: Firmware update commands sent from EWS to PLC, Project update (i.e., PLC code download) commands sent from EWS to PLC, and administration configuration relevant commands from EWS to PLC.
      - ➤ **Others:** Private commands, un-documented commands, or particular protocols provided by an ICS vendor.
  - b. If you have selected [Modbus], you can optionally configure advanced settings for this protocol:
    - Click [Settings] besides [Modbus], and select [Advanced Matching Criteria].
    - At the [Function list] drop-down menu, select a function for this protocol.

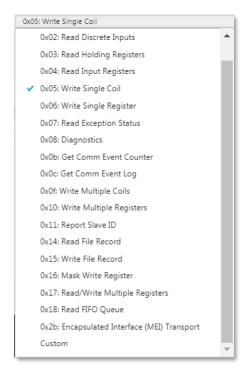

- If you want to specify a function code by yourself, then select [Custom] and input a function code in the [Function Code] field.
- Type a unit ID in the [Unit ID] field.
- Type the address or range of addresses against which the function will operate.
- · Click [Add].
- Repeat the above steps if you want to add more protocol definition entries.
- Click [OK].
- 6. In the [General Protocol] pane, select the protocols you want to include in the protocol filter.
- 7. Click [OK].

# **The Security Screens**

This chapter describes cybersecurity and policy enforcement.

The following topics are covered in this chapter:

- ☐ Security General Settings
- □ Configuring Security Operation Mode
- **□** Cybersecurity
  - > Configuring Cybersecurity Intrusion Prevention Setting
  - > Configuring Cybersecurity Denial of Service Prevention
- □ Policy Enforcement
  - > Configuring Policy Enforcement
  - > Adding Policy Enforcement Rules
  - > Managing Policy Enforcement Rules

## Cybersecurity

This device features cybersecurity, which covers both intrusion prevention and denial of service attack prevention. The signature rules of intrusion prevention are called 'DPI (Deep Packet Inspection) Pattern'. This pattern can be regularly updated through SDC as well by manual import via the device's web management UI.

### **Configuring Cybersecurity - Intrusion Prevention Setting**

#### Steps:

- 1. Go to [Security]  $\rightarrow$  [Cyber Security].
- 2. At the [Cyber Security] screen you will see the [Intrusion Prevention Setting] pane.
- 3. Use the toggle to enable or disable the intrusion prevention feature.
- 4. Select an action (Monitor and Log, or Prevent and Log) for the intrusion prevention feature.

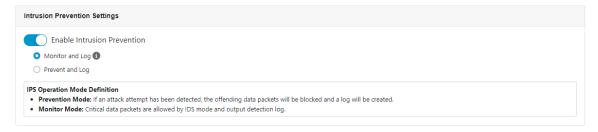

5. Click [Save].

### **Configuring Cybersecurity – Denial of Service Prevention**

#### Steps:

- 1. Go to [Security] → [Cyber Security].
- 2. At the [Cyber Security] screen you will see the [Denial of Service Prevention] pane.

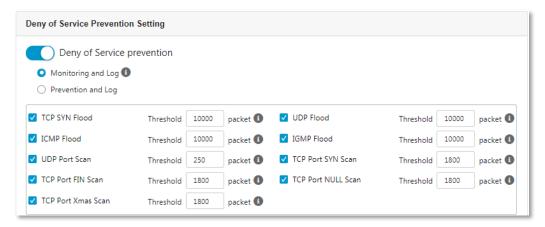

- 3. Use the toggle to enable or disable the denial of service prevention feature.
- 4. Select an action ([Monitor and Log] or [Prevent and Log]) for the feature.
- 5. You can optionally configure the thresholds of the denial of service rules.
- 6. Click [Save].

NOTE Flood/Scan Attack Protection rules utilize the detection period and threshold mechanisms to detect an attack. During a detection period (typically every 5 seconds), if the number of anomalous packets reaches the specified threshold, an attack detection occurs. If the rule action is [Block], the security node blocks subsequent anomalous packets until the end of the detection period. After the detection period, the security node will again allow anomalous packets until the threshold is reached.

The following table summarizes the settings:

| IEF-G9010 Series                | Action Settings | Action Performed                          |  |
|---------------------------------|-----------------|-------------------------------------------|--|
| <b>Operation Mode (Security</b> |                 |                                           |  |
| General Setting)                |                 |                                           |  |
| Inline Mode                     | Monitor and Log | Detects and monitors network attacks, but |  |
|                                 |                 | does not block network attacks.           |  |
|                                 |                 | Generates logs.                           |  |
|                                 | Prevent and Log | Blocks network attacks.                   |  |
|                                 |                 | Generates logs.                           |  |
| Offline Mode                    | Monitor and Log | Passively detects and monitors network    |  |
|                                 |                 | attacks.                                  |  |
|                                 |                 | Generates logs.                           |  |

## **Policy Enforcement**

Policy enforcement allows you to define a custom protocol that matches to an industrial protocol, and then whitelist or blacklist activities fitting that protocol in your network environment.

### **Configuring Policy Enforcement**

#### Steps:

- 1. Go to [Security] → [Policy Enforcement].
- 2. On the [Policy Enforcement] screen you will see the [Policy Enforcement General Setting] pane.
- 3. Use the toggle to enable or disable the policy enforcement feature.
- 4. Select a mode ([Monitor Mode], or [Prevent Mode]) for the feature.
- 5. At the [Policy Enforcement Default Rule Action] drop-down menu, select a default action for when no pattern is matched.

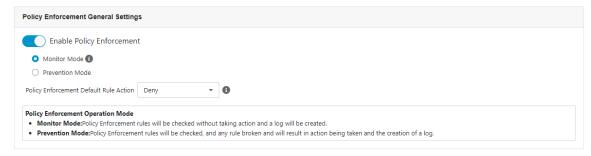

The following table summarizes the settings:

| Mode                 | Action Performed                                                           |  |  |
|----------------------|----------------------------------------------------------------------------|--|--|
| (Policy Enforcement) |                                                                            |  |  |
| Monitor Mode         | Detect and monitor abnormal protocol access to OT assets, without blocking |  |  |
|                      | network attacks.                                                           |  |  |
|                      | Generate logs.                                                             |  |  |
| Prevention Mode      | Block abnormal protocol access to OT assets.                               |  |  |
|                      | Generate logs.                                                             |  |  |

### **Adding Policy Enforcement Rules**

#### Steps:

- 1. Configure the required object or objects.
  - IP object profiles For more information, see *Configuring IP Object Profile*.
  - Service object profiles For more information, see Configuring Service Object Profile.
  - Protocol filter profiles For more information, see Configuring Protocol Filter Profile.
- 2. Go to [Security] → [Policy Enforcement]
- 3. Under the [Policy Enforcement] screen you will see the following panes.

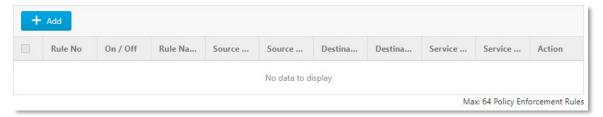

- 4. Click the [Add] button to add a new policy rule.
- 5. Toggle to enable or disable the policy rule.

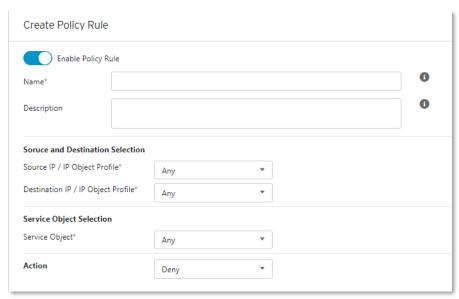

- 6. Input a descriptive [Rule Name].
- 7. Input a descriptive [Description] for the rule.
- 8. At the [Source IP / IP Object Profile] drop-down menu, select either one of the following for the source IP address(es):
  - Any
  - Single IP
  - IP Range
  - IP Subnet
  - Object

**NOTE** If you select [Object], then you need to select the IP object from an IP object profile that has been created previously.

- 9. At the [Destination IP / IP Object Profile] drop-down menu, select either one of the following for the destination IP address(es):
  - Any
  - · Single IP
  - IP Range
  - IP Subnet
  - Object
- 10. At the [Service Object] drop-down menu, select either one of the following for the layer 4 criteria:
  - TCP You can further specify the port range for this protocol.
  - UDP You can further specify the port range for this protocol.
  - ICMP You can further specify the Type and Code for this protocol.
  - Custom You can further specify the protocol number for this protocol. The term protocol number refers to the one defined in the internet protocol suite.
  - · Service Object

NOTE You need to select the service object from a service object profiles that have been created previously.

- 11. At the [Action] drop-down menu, select one of the following:
  - Accept: Select this option to allow network traffic that matches this rule.
  - Deny: Select this option to block network traffic that matches this rule.
  - Protocol Filter: The node will take further actions based on the protocol filter:
    - a. Under the [Protocol Filter Profile] drop-down menu, select a protocol filter profile you have defined beforehand.
    - b. Under the [Protocol Filter Action] drop-down menu, select whether to allow or deny network traffic that matches the protocol filter.
- 12. Click [Save] to save the configurations.

### **Managing Policy Enforcement Rules**

The following table lists the common tasks that are used to manage the policy enforcement rules.

| Task                                   | Action                                                             |  |  |
|----------------------------------------|--------------------------------------------------------------------|--|--|
| To delete a policy enforcement rule    | Click the check box in front of the policy enforcement rule and    |  |  |
|                                        | click the [Delete] button.                                         |  |  |
| To duplicate a policy enforcement rule | Click the check box in front of the policy enforcement rule and    |  |  |
|                                        | click the [Copy] button.                                           |  |  |
| To edit a policy enforcement rule      | Click the name of the rule, and an [Edit Policy Rule] windows will |  |  |
|                                        | appear.                                                            |  |  |
| To change the priority of a policy     | Click the check box in front of the policy enforcement rule, click |  |  |
| enforcement rule                       | the [Change Priority] button, and specify a new priority for this  |  |  |
|                                        | rule.                                                              |  |  |

**NOTE** When more than one policy enforcement rule is matched, the IEF-G9010 Series takes the action of the rule with the highest priority, and ignores the rest of the rules. The rules are listed on the table of the UI screen by priority with the highest priority rule listed on the first row of the table.

## **The Pattern Screens**

This chapter describes how to view the pattern information and how to import a DPI (Deep Packet Inspection) pattern to the IEF-G9010 Series device.

The DPI pattern contains signatures to enable the intrusion prevention feature on the device. The intrusion prevention feature detects and prevents behaviors related to network intrusion attempts or targeted attacks at the network level.

The following topics are covered in this chapter:

- □ Viewing Device Pattern Information
- Manually Updating the Pattern

IEF-G9010 Series The Pattern Screens

# **Viewing Device Pattern Information**

#### Steps:

- 1. Go to [Pattern] → [Pattern Update]
- 2. At the [Pattern Update] screen you will see the following pane.
- 3. The [Device Pattern Information] pane shows the [Current Pattern Version] and [Pattern Build Date]

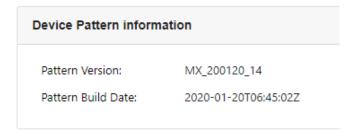

## **Manually Updating the Pattern**

#### Steps:

- 1. Go to [Pattern]  $\rightarrow$  [Pattern Update].
- 2. At the [Pattern Update] screen you will see the following pane.
- 3. Click [File Selection] or [Upload].
- 4. Manually select the pattern to be deployed to the device.

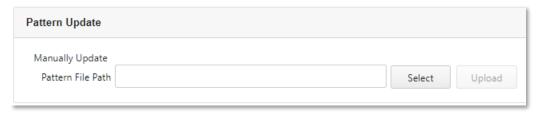

5. Click [Ok]

**NOTE** The patterns can be downloaded at <a href="https://netsecuritylicense.moxa.com">https://netsecuritylicense.moxa.com</a>.

# **The Log Screens**

This chapter describes the system event logs and security detection logs you can view on the management console.

You can view the following logs on the operational technology defense console:

- □ Viewing Cybersecurity Logs
- ☐ Viewing Policy Enforcement Logs
- ☐ Viewing Protocol Filter Logs
- ☐ Viewing Asset Detection Logs
- □ Viewing System Logs
- □ Viewing Audit Logs

IEF-G9010 Series The Log Screens

# **Viewing Cybersecurity Logs**

The cybersecurity logs will include logs detected by both intrusion prevention and denial of service prevention features.

#### Steps:

Go to [Logs]  $\rightarrow$  [Cyber Security Logs].

The following table describes the log table.

| Field                   | Description                                                              |  |  |
|-------------------------|--------------------------------------------------------------------------|--|--|
| Time                    | The time the log entry was created.                                      |  |  |
| Rule ID                 | The ID of the policy enforcement rule.                                   |  |  |
| Event ID                | The ID of the matched signature.                                         |  |  |
| Security Category       | The category of the matched signature.                                   |  |  |
| Security Severity       | The severity level assigned to the matched signature.                    |  |  |
| Security Rule Name      | The name of the matched signature.                                       |  |  |
| Source MAC Address      | The source MAC address of the connection.                                |  |  |
| Source IP Address       | The source IP address of the connection.                                 |  |  |
| Source Port             | The source port of the connection.                                       |  |  |
| Destination MAC Address | The destination MAC address of the connection.                           |  |  |
| Destination IP Address  | The destination IP address of the connection.                            |  |  |
| Destination Port        | The destination port of the connection.                                  |  |  |
| VLAN ID                 | The VLAN ID of the connection.                                           |  |  |
| Ethernet Type           | The Ethernet type of the connection.                                     |  |  |
| IP Protocol Name        | The IP protocol name of the connection.                                  |  |  |
| Action                  | The action performed based on the policy settings.                       |  |  |
| Count                   | The number of detected network packets within the detection period after |  |  |
|                         | the detection threshold is reached.                                      |  |  |

IEF-G9010 Series The Log Screens

## **Viewing Policy Enforcement Logs**

The policy enforcement logs cover logs created by the [Policy Enforcement] feature without [Protocol Filter] being enabled, i.e., the [Action] of the policy enforcement rule is either to allow or to deny. The protocol filter is not used in the policy rule.

#### Steps:

Go to  $[Logs] \rightarrow [Policy Enforcement Logs].$ 

The following table describes the log table.

| Field                   | Description                                                           |  |  |
|-------------------------|-----------------------------------------------------------------------|--|--|
| Time                    | The time the log entry was created.                                   |  |  |
| Rule Name               | The name of the policy enforcement rule that was used to generate the |  |  |
|                         | log.                                                                  |  |  |
| Rule ID                 | The ID of the policy enforcement rule.                                |  |  |
| Source MAC Address      | The source MAC address of the connection.                             |  |  |
| Source IP Address       | The source IP address of the connection.                              |  |  |
| Source Port             | The source port of the connection.                                    |  |  |
| Destination MAC Address | The destination MAC address of the connection.                        |  |  |
| Destination IP Address  | The destination IP address of the connection.                         |  |  |
| Destination Port        | The destination port of the connection.                               |  |  |
| IP Protocol Name        | The IP protocol name of the connection.                               |  |  |
| Action                  | The action performed based on the policy settings.                    |  |  |

## **Viewing Protocol Filter Logs**

The protocol filter logs cover logs detected by the [Protocol Filter] feature. Protocol filter is the advanced configuration when you configure the [Policy Enforcement] settings.

#### Steps:

Go to [Logs]  $\rightarrow$  [Protocol Filter Logs].

The following table describes the log table.

| Field                        | Description                                                                |  |  |
|------------------------------|----------------------------------------------------------------------------|--|--|
| Time                         | The time the log entry was created.                                        |  |  |
| Policy Enforcement Rule Name | The name of the policy enforcement rule that was used to generate the      |  |  |
|                              | log.                                                                       |  |  |
| Profile Name                 | The name of the protocol filter profile that was used to generate the log. |  |  |
| Source MAC Address           | The source MAC address of the connection.                                  |  |  |
| Source IP Address            | The source IP address of the connection.                                   |  |  |
| Source Port                  | The source port of the connection.                                         |  |  |
| Destination MAC address      | The destination MAC address of the connection.                             |  |  |
| Destination IP Address       | The destination IP address of the connection.                              |  |  |
| Destination Port             | The destination port of the connection.                                    |  |  |
| Ethernet Type                | The Ethernet type of the connection.                                       |  |  |
| IP Protocol Name             | The IP protocol name of the connection.                                    |  |  |
| L7 Protocol Name             | The layer 7 protocol name of the connection. The term layer 7 refers to    |  |  |
|                              | the one defined in the OSI (Open Systems Interconnection) model.           |  |  |
| Cmd / Fun No                 | The command or the function number that triggered the log.                 |  |  |
| Extra Information            | Extra information provided with the log.                                   |  |  |
| Action                       | The action performed based on the policy settings.                         |  |  |
| Count                        | The number of detected network packets.                                    |  |  |

IEF-G9010 Series The Log Screens

## **Viewing Asset Detection Logs**

The asset detection logs cover the system status changes of the managed assets.

#### Steps:

Go to [Logs]  $\rightarrow$  [Assets Detection Logs].

The following table describes the log's fields.

| Field             | Description                         |  |
|-------------------|-------------------------------------|--|
| Time              | The time the log entry was created. |  |
| Event Type        | The log event description.          |  |
| Asset MAC Address | The MAC address of the asset.       |  |
| Asset IP Address  | The source IP address of the asset. |  |

## **Viewing System Logs**

You can view details about system events on the device.

#### Steps:

Go to [Logs]  $\rightarrow$  [System Logs].

The following table describes the log's fields.

| Field    | Description                         |  |
|----------|-------------------------------------|--|
| Time     | The time the log entry was created. |  |
| Severity | The severity level of the logs.     |  |
| Message  | The log event description.          |  |

## **Viewing Audit Logs**

You can view details about user access, configuration changes, and other events that occurred when using the device.

#### Steps:

Go to [Logs]  $\rightarrow$  [Audit Logs].

The following table describes the log's fields.

| Field     | Description                                                       |  |
|-----------|-------------------------------------------------------------------|--|
| Time      | The time the log entry was created.                               |  |
| User ID   | The user account used to execute the task.                        |  |
| Client IP | The IP address of the host used to access the management console. |  |
| Severity  | The severity level of the logs.                                   |  |
| Message   | The log event description.                                        |  |

**NOTE** To view the audit logs, please log in with the default "audit" account.

## **The Administration Screens**

This chapter describes the available administrative settings for the IEF-G9010 Series device.

The following topics are covered in this chapter:

#### ☐ Account Management

- > Built-in User Accounts
- Adding a User Account
- Changing Your Password

#### □ Configuring Password Policy Settings

#### ☐ System Management

- > Configuring Device Name and Device Location Information
- > Configuring Control List Access from Management Clients
- Configuring Management Protocols and Ports

#### ☐ The Sync Setting Screen (Pro Version)

> Enabling Management by SDC

#### ☐ The Syslog Screen

- Configuring Syslog Settings
- Syslog Severity Levels
- > Syslog Severity Level Mapping Table

#### ☐ The System Time Screen

Configuring System Time

#### ☐ The Back Up/Restore Screen

- > Backing Up a Configuration
- > Restoring a Configuration

#### ☐ The Firmware Management Screen

- Viewing Device Firmware Information
- Updating Firmware
- > Rebooting and Applying Firmware

#### ☐ The Reboot System Screen

> Rebooting the System

## **Account Management**

NOTE

Log in to the management console using the default administrator account ("admin") to access the Accounts screens.

This system uses role-based administration to grant and control access to the management console. Use this feature to assign specific management console privileges to the accounts and present them with only the tools and permissions necessary to perform specific tasks. Each account is assigned a specific role. A role defines the level of access to the management console. Users can log on to the management console using custom user accounts.

The following table outlines the tasks available on the [Account Management] screen.

| Task                     | Description                                                                |  |  |
|--------------------------|----------------------------------------------------------------------------|--|--|
| Add account              | Click Add to create a new user account.                                    |  |  |
|                          | For more information, see Adding a User Account.                           |  |  |
| Delete existing accounts | Select preexisting user accounts and click Delete.                         |  |  |
| Edit existing accounts   | Click the name of a preexisting user account to view or modify the current |  |  |
|                          | account settings.                                                          |  |  |

#### **User Roles:**

The following table describes the permissions matrix for user roles.

|                      |                | User Roles |          |         |         |
|----------------------|----------------|------------|----------|---------|---------|
| Sub-Screen           | Action         | Admin      | Operator | Visitor | Auditor |
| System               | View           | Yes        | Yes      | Yes     | Yes     |
|                      | All operations | Yes        | Yes      | Yes     | Yes     |
| Visibility           | View           | Yes        | Yes      | Yes     | No      |
|                      | All operations | Yes        | Yes      | Yes     | No      |
| Device               | View           | Yes        | Yes      | No      | No      |
|                      | All operations | Yes        | No       | No      | No      |
| Object Profiles      | View           | Yes        | Yes      | No      | No      |
|                      | All operations | Yes        | Yes      | No      | No      |
| Security             | View           | Yes        | Yes      | No      | No      |
|                      | All operations | Yes        | Yes      | No      | No      |
| Pattern              | View           | Yes        | Yes      | No      | No      |
|                      | All operations | Yes        | Yes      | No      | No      |
| Logs – not including | View           | Yes        | Yes      | Yes     | No      |
| audit log            |                |            |          |         |         |
| Audit Log            | View           | No         | No       | No      | Yes     |
| Administration       | View           | Yes        | No       | No      | No      |
|                      | All operations | Yes        | No       | No      | No      |

#### **Built-in User Accounts**

The following table lists the built-in user accounts in the device.

| Built-in Account ID | User Role | Default Password |
|---------------------|-----------|------------------|
| admin               | Admin     | moxa             |
| auditor             | Auditor   | moxa             |

**NOTE** The built-in user accounts cannot be deleted from the device.

**NOTE** Ensure that the passwords of the built-in accounts are changed when you first set up the device.

### **Adding a User Account**

When you log on using the administrator account ("admin"), you can create new user accounts to access the system.

#### Steps:

- 1. Go to [Administration]  $\rightarrow$  [Account Management].
- 2. Click [Add], and the Add User Account screen appears.
- 3. Configure the account settings.

| Field            | Description                                           |  |
|------------------|-------------------------------------------------------|--|
| ID               | Type the user ID to log on to the management console. |  |
| Name             | Type the name of the user for this account.           |  |
| Password         | Type the account password.                            |  |
| Confirm password | Type the account password again to confirm.           |  |
| Role             | Select a user role for this account.                  |  |
|                  | For more information, see <i>User Roles</i> .         |  |

4. Click [Save].

### **Changing Your Password**

#### Steps:

- 1. On the management console banner, click your account name.
- 2. Click [Change Password], and the Change Password screen will appear.
- 3. Specify the password settings.
  - · Old password
  - New password
  - · Confirm password
- 4. Click [Save].

### **Configuring Password Policy Settings**

The IEF-G9010 Series provides the following password policy settings to enhance web console access security:

· Password complex settings

Specify password complexity settings to enforce strong passwords. For example, you can specify that users must create strong passwords that contain a combination of both uppercase and lowercase letters, numbers, and symbols, and which are at least eight characters in length.

NOTE

When strong passwords are required, a user submits a new password, and the password policy determines whether the password meets your company's established requirements. Strict password policies may sometimes increase costs to an organization when users select passwords that are too difficult to remember. Users call the help desk when they forget their passwords, or keep passwords in easily accessible locations and increase their vulnerability to threats. When establishing a password policy, balance your need for strong security against the need to make the policy easy for users to follow.

#### Steps:

- 1. Go to [Administration]  $\rightarrow$  [Account Management].
- 2. Click the [Password Policy] tab, and the [Password Policy] screen will appear.
- 3. Select one or more options that meet your required password policy.
- 4. Click Save.

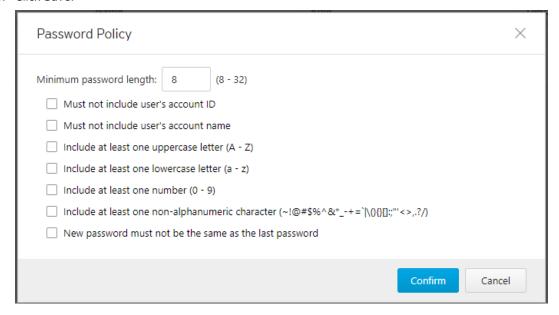

### System Management

Use the [System Management] screens to do the following:

- Configure the host name and location information of the device.
- Configure the IP addresses that are allowed to manage the device
- Choose the protocols and ports that can be used to manage the device.

### **Configuring Device Name and Device Location Information**

#### Steps:

- 1. Go to [Administration]  $\rightarrow$  [System Management].
- 2. In the [System Setting] pane, provide the host name and location information for the device.

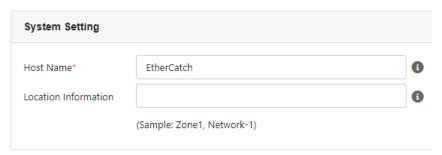

### **Configuring Control List Access from Management Clients**

#### Steps:

- 1. Go to [Administration]  $\rightarrow$  [System Management].
- 2. In the [Access Control List] pane, use the toggle to enable or disable access control from the management clients.
- 3. Provide the IP addresses that are allowed to manage the device.

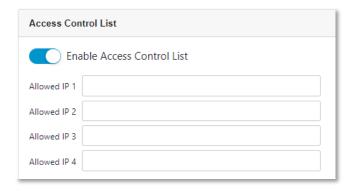

### **Configuring Management Protocols and Ports**

#### Steps:

- 1. Go to [Administration] → [System Management].
- 2. In the [Management Method] pane:
  - a. Select the protocols that are allowed to be used.
  - b. Input the port numbers for the protocols.

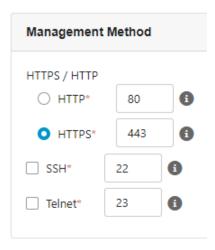

**NOTE** 

The HTTP and HTTPS protocols are used for connecting to the web management console. The SSH and Telnet protocols are used for connecting to the CLI commands.

## The Sync Setting Screen (Pro Version)

The IEF-G9010 Series can be managed by Moxa SDC (Security Dashboard Console). Use this screen to register the IEF-G9010 Series to Moxa's SDC.

### **Enabling Management by SDC**

#### Steps:

- 1. Go to [Administration] → [Sync Setting].
- 2. In the [SDC Setting] pane:
  - a. Use the toggle to enable management by SDC.
  - b. Input the IP address of the SDC server.

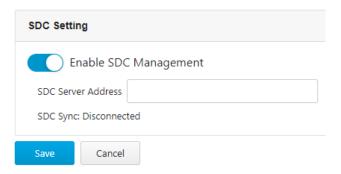

## **The Syslog Screen**

The IEF-G9010 Series system maintains Syslog events that provide summaries of security and system events. Common Event Format (CEF) syslog messages are used in the IEF-G9010 Series.

Configure the Syslog settings to enable the device to send the Syslog to a Syslog server.

### **Configuring Syslog Settings**

#### Steps:

1. Go to [Administration]  $\rightarrow$  [Syslog].

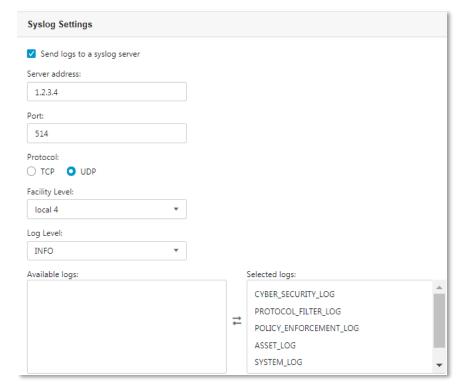

- 2. Select [Send logs to a syslog server] to set the SDC system to send logs to a Syslog server.
- 3. Configure the following settings.

| Field          | Description                                                                 |  |  |
|----------------|-----------------------------------------------------------------------------|--|--|
| Server address | Type the IP address of the Syslog server.                                   |  |  |
| Port           | Type the port number.                                                       |  |  |
| Protocol       | Select the protocol for the communication.                                  |  |  |
| Facility level | Select a facility level to determine the source and priority of the logs.   |  |  |
| Severity level | Select a Syslog severity level.                                             |  |  |
|                | This device only sends logs with the selected severity level or higher to t |  |  |
|                | Syslog servers.                                                             |  |  |
|                | For more information, see Syslog Severity Levels.                           |  |  |

- 4. Select the types of logs to send.
- 5. Click Save.

## **Syslog Severity Levels**

The Syslog severity level specifies the type of messages to be sent to the Syslog server.

| Level | Severity      | Description                                                                    |  |  |  |
|-------|---------------|--------------------------------------------------------------------------------|--|--|--|
| 0     | Emergency     | Complete system failure                                                        |  |  |  |
|       |               | Take immediate action.                                                         |  |  |  |
| 1     | Critical      | Primary system failure                                                         |  |  |  |
|       |               | Take immediate action.                                                         |  |  |  |
| 2     | Alert         | Urgent failures                                                                |  |  |  |
|       |               | Take immediate action.                                                         |  |  |  |
| 3     | Error         | Non-urgent failures                                                            |  |  |  |
|       |               | Resolve issues quickly.                                                        |  |  |  |
| 4     | Warning       | Error pending                                                                  |  |  |  |
|       |               | Take action to avoid errors.                                                   |  |  |  |
| 5     | Notice        | Unusual events                                                                 |  |  |  |
|       |               | Immediate action is not required.                                              |  |  |  |
| 6     | Informational | Normal operational messages useful for reporting, measuring throughput,        |  |  |  |
|       |               | and other purposes                                                             |  |  |  |
|       |               | No action is required.                                                         |  |  |  |
| 7     | Debug         | Useful information when debugging the application.                             |  |  |  |
|       |               | Note: Setting the debug level can generate a large amount of Syslog traffic in |  |  |  |
|       |               | a busy network. Use with caution.                                              |  |  |  |

## **Syslog Severity Level Mapping Table**

| Policy Enforcement / Protocol Filter Action | Cybersecurity Severity Level | Syslog Severity Level |
|---------------------------------------------|------------------------------|-----------------------|
|                                             |                              | 0 - Emergency         |
|                                             | Critical                     | 1 - Alert             |
|                                             | High                         | 2 - Critical          |
|                                             |                              | 3 - Error             |
| Deny                                        | Medium                       | 4 - Warning           |
|                                             |                              | 5 - Notice            |
| Allow                                       |                              | 6 - Information       |
|                                             |                              | 7 - Debug             |

## The System Time Screen

The Network Time Protocol (NTP) synchronizes computer system clocks across the Internet. Configure NTP settings to synchronize the server clock with an NTP server, or manually set the system time.

### **Configuring System Time**

#### Steps:

1. Go to [Administration] → [System Time].

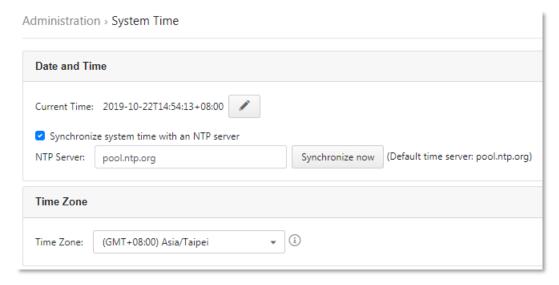

- 2. In the [Date and Time] pane, select one of the following:
  - Synchronize system time with an NTP server
    - a. Specify the domain name or IP address of the NTP server.
    - b. Click Synchronize Now.
  - Set system time manually
    - a. Click the calendar to select the date and time.
    - b. Set the hour, minute, and second.
    - c. Click Apply.
- 2. From the [Time Zone] drop-down list, select the time zone.
- 3. Click Save.

**NOTE** SDC system synchronizes the system time with its managed instances.

## The Back Up/Restore Screen

Export settings from the management console to back up the configuration of your IEF-G9010 Series. If a system failure occurs, you can restore the settings by importing the configuration file that you previously backed up.

We recommend the following:

- Backing up the current configuration before each import operation.
- Performing the operation when the IEF-G9010 Series is idle. Importing and exporting configuration settings affects the performance of the IEF-G9010 Series.

### **Backing Up a Configuration**

#### Steps:

Go to [Administration] → [Back Up / Restore], and the [Backup / Restore] screen will appear.

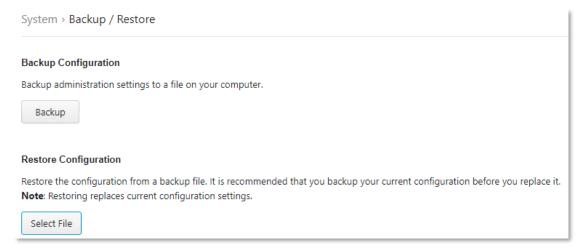

2. Click the [Backup] button, and a configuration backup file will automatically save in your computer.

### **Restoring a Configuration**

Follow the steps to restore the configurations of the IEF-G9010 Series device.

#### Steps:

- 1. Go to [Administration]  $\rightarrow$  [Back Up / Restore].
- 2. Under the [Restore Configuration] section, click the [Select File] button, and proceed to import the file.

All services will restart. It can take some time to restart services after applying imported settings and rules.

### The Firmware Management Screen

Use the [Firmware Management] screen to:

- View the firmware information for the device.
- Upgrade the firmware of the device.

### **Viewing Device Firmware Information**

#### Steps:

- 1. Go to [Administration]  $\rightarrow$  [Firmware Management].
- 2. The [Firmware Management] pane lists the two partitions available. It shows the [Partition #], [Partition Name], [Partition Status], [Firmware Version] and [Firmware Build Date].

| No | Partition Name | Partition Status | Firmware Version | Firmware Build Time  | Actions    |
|----|----------------|------------------|------------------|----------------------|------------|
| 1  | boot1          | Standby          | IEC_G02_0.9.2    | 2019-12-16T13:14:05Z | <b>± =</b> |
| 2  | boot2          | Running          | IEC_G02_1.0.5    | 2020-02-05T07:16:40Z |            |

NOTE The IEF-G9010 Series can have up to two firmwares installed. Each firmware is installed in its own and separate partition. At any given point in time, one partition will have the status of [Running], which indicates the currently running and active firmware. The other partition will have the status of [Standby] which indicates an alternative or standby partition.

### **Updating Firmware**

#### Steps:

1. Go to [Administration] → [Firmware Management].

**NOTE** During a firmware upgrade, firmware will always be installed to the [Standby] partition. As such, the firmware upgrade button is only available in the [Standby] partition row.

2. Click on the Upgrade Firmware button to install it to the [Standby] partition.

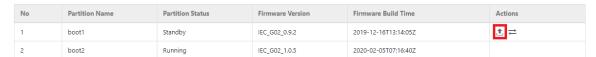

3. In the [Update Firmware] pane provide the location of the firmware and click [Upload] to install the firmware to the [Standby partition].

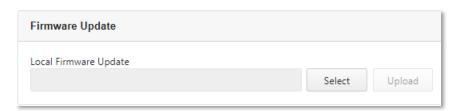

4. After successfully installing the required firmware to [Standby] partition, click on the [Reboot and Apply firmware] button as shown in the next section.

**NOTE** Various versions of the firmware can be downloaded at <a href="https://netsecuritylicense.moxa.com">https://netsecuritylicense.moxa.com</a>.

### **Rebooting and Applying Firmware**

To boot into an upgraded firmware or to revert to a previous firmware, a user may need to boot into the [Standby] partition and load the firmware from there.

#### Steps

- 1. Go to [Administration]  $\rightarrow$  [Firmware Management].
- 2. Click on the [Reboot and Apply firmware] button that is available in the [Standby] partition row.

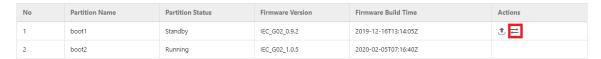

**NOTE** Only when 2 partitions have their own firmware, and the switch icon appears.

3. Click [OK] to proceed with rebooting into the [Standby] partition and making it the [Running] partition.

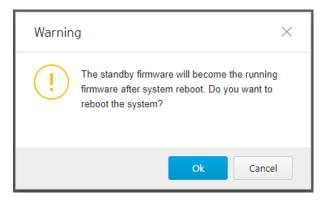

## **The Reboot System Screen**

Use the [Reboot System] screen to reboot the system.

### **Rebooting the System**

#### Steps:

- 1. Go to [Administration]  $\rightarrow$  [Reboot System].
- 2. In the [Reboot System] pane, click [Reboot] to reboot the system.

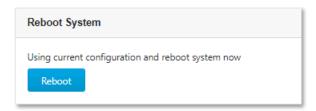

## **Supported USB Devices**

This chapter describes the USB devices that can be used with the IEF-G9010-2MGSFP Series device for extended or supporting functionality.

To ensure optimal operation, only use the USB listed below.

| # | Model                                    | Device Type    |
|---|------------------------------------------|----------------|
| 1 | Moxa Backup Configurator (ABC-02 Series) | USB Disk Drive |
|   | Model: ABC-02-USB-T                      |                |

## **Pattern Loading Function**

A DPI pattern file may be easily and quickly loaded via a USB disk device. This functionality allows for a floor operator to update the pattern file on the physical floor of an ICS environment without the need of a client computer to log in to the device.

**NOTE** Given that this feature allows anyone with a supported USB disk device to update the pattern file, the physical security of the IEF-G9010 device must be considered carefully.

**NOTE** Only supported USB disk devices can be used for this feature.

#### **Procedure**

Save the pattern file in a USB disk device under the path "/TXone/pattern/". Assuming a pattern file
has the name pattern.acf, as its file path on the USB disk device the path would be
"/TXone/pattern/pattern.acf".

**NOTE** Saving pattern files under other paths or incorrect folder names will cause the file to not be detected during the pattern load process. Folder names are case-insensitive.

**NOTE** If multiple pattern files exist in the folder, the newest will be selected in subsequent steps.

2. Plug the supported USB disk device into the IEF-G9010 device's USB port.

Upon successful detection of the USB disk device, the "IPS/IDS" LED will change to steady green. The system log can also be checked to confirm that a supported USB disk device was properly detected when inserted.

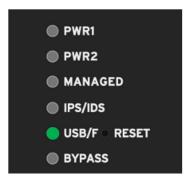

**NOTE** If a USB device is plugged in that is not supported, it will be ignored and no further action will be taken.

- 4. The functionality of the reset button will also change to support this function until the USB device is unplugged. The reset button will at this time not serve as a reboot/factory reset button. It will instead serve as a button to cycle through a set of possible actions that may be taken when a USB device is plugged in.
- 5. The user can use the reset button to cycle through a set of possible actions. By default, no action is selected. The user must press the reset button at least once to make a selection. The LEDs will indicate which action is currently selected.

| Action                                          | LED         | COLOR/STATE              |
|-------------------------------------------------|-------------|--------------------------|
| Default – No action selected but USB plugged in | IPS/IDS LED | Amber – Steady           |
| Load/Restore Pattern from USB Disk Device       | IPS/IDS LED | Green - Blinking (1/sec) |

6. From the default state, press the reset button once to select "Load/Restore Pattern from USB Disk Device". The IPS/IDS LED will turn green and start blinking.

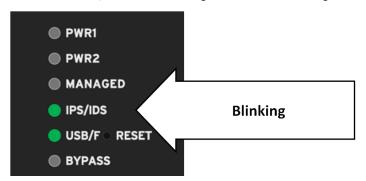

7. After ensuring the correct action is selected, the action must be confirmed by holding down the reset button for more than 3 seconds.

**NOTE** The action must be confirmed within 10 seconds. If the action is not confirmed within 10 seconds, the LEDs will return to their default state (no action selected) and an action must be selected once again if desired.

8. While attempting an action, if there is a USB disk data transfer, the following LED will indicate it as shown below. After the transfer is complete, it will return to its previous state.

| Action                   | LED         | COLOR/STATE                                 |  |
|--------------------------|-------------|---------------------------------------------|--|
| Data Transfer Indication | IPS/IDS LED | Amber/Green – Blinking (Once every 0.5 sec) |  |

9. If any error occurs when an action is being attempted, the following LED will indicate it as shown below:

| Action                                             | LED       | COLOR/STATE  |
|----------------------------------------------------|-----------|--------------|
| Error Indication (any error while action was being | Fault LED | Red – Steady |
| processed)                                         |           |              |

**NOTE** The error can only be cleared if: (1) the reset button is pressed once more (LEDs return to default state with no action selected) or (2) the USB disk is unplugged.

- 10. Relevant system logs can be checked to verify whether an action was completed successfully or not. If an action is successful, LEDs will be restored to their default state when the USB disk device was first plugged in and no action was selected.
- 11. The USB disk device may be unplugged, after which LEDs will return to their state prior to the USB disk device being plugged in, and a log will be available in system logs.

**NOTE** Various versions of the pattern files can be downloaded at <a href="https://netsecuritylicense.moxa.com">https://netsecuritylicense.moxa.com</a>.